## **[https://app.albofornitori.it/alboeproc/albo\\_gectgo](https://app.albofornitori.it/alboeproc/albo_gectgo)**

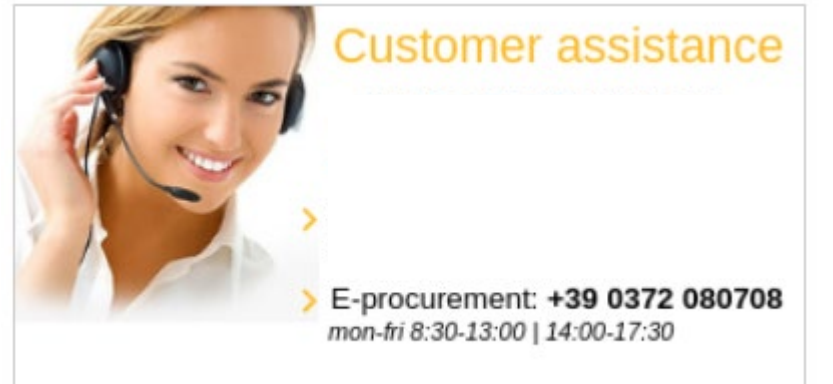

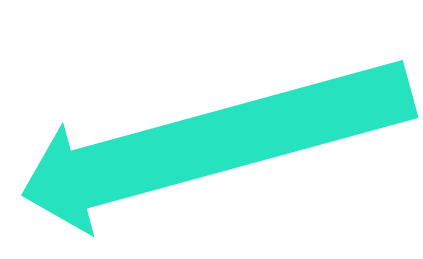

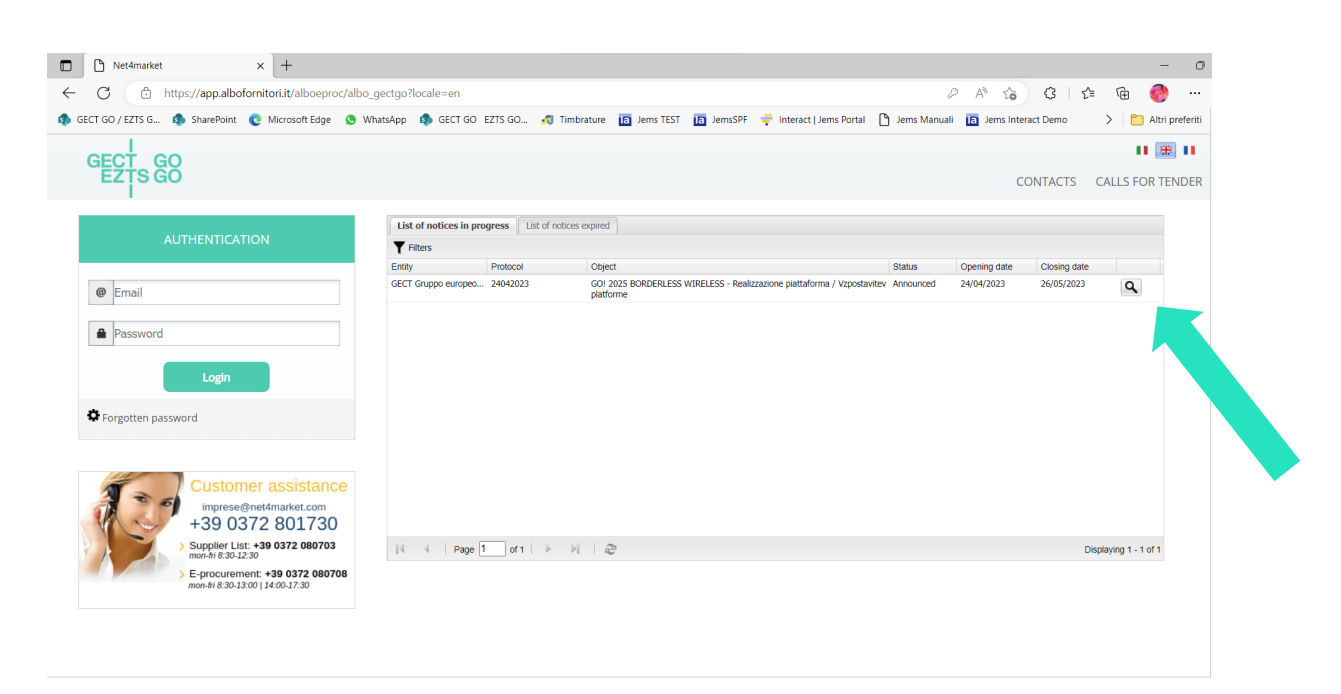

Double click on the tender

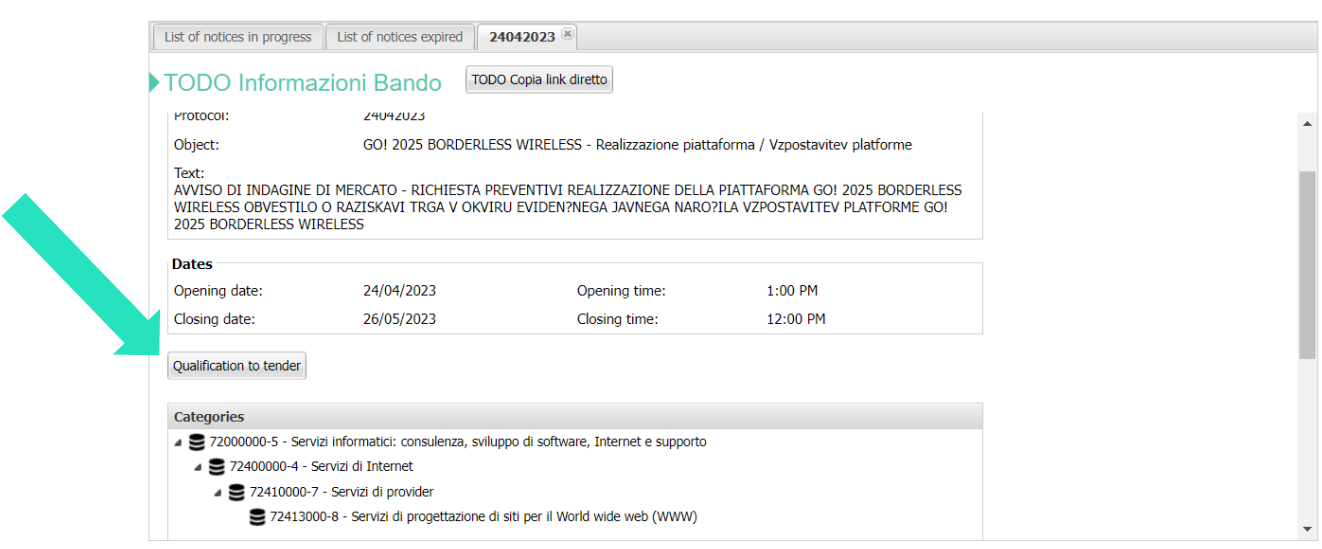

Click "Qualification to tender"

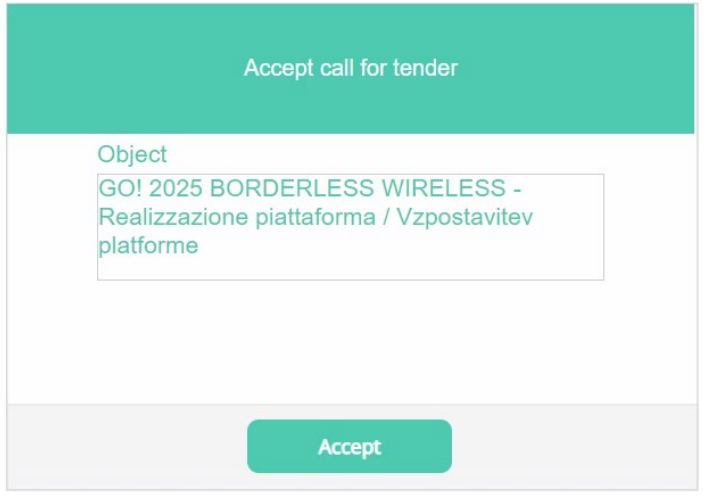

Accept

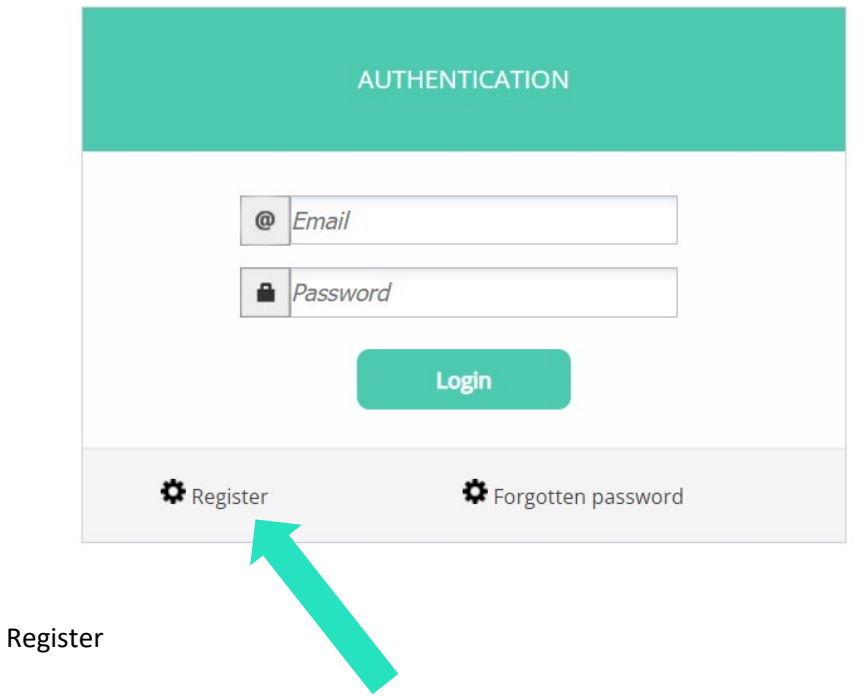

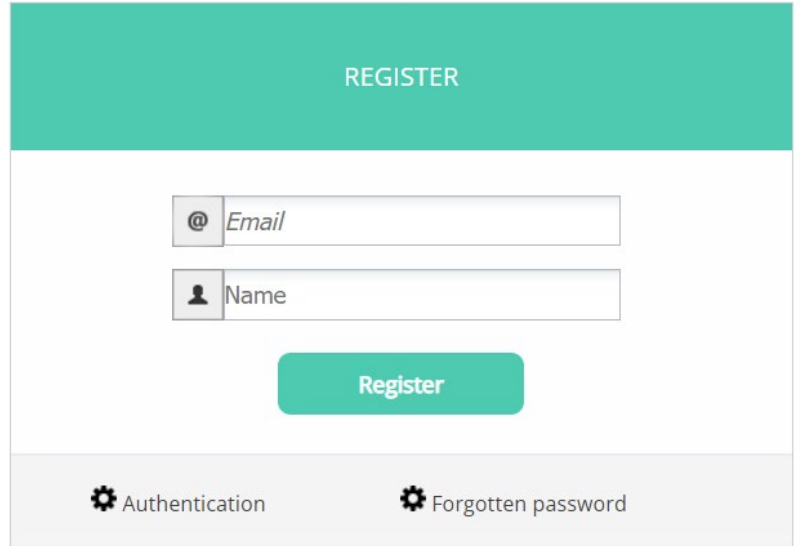

Insert your data, click Register

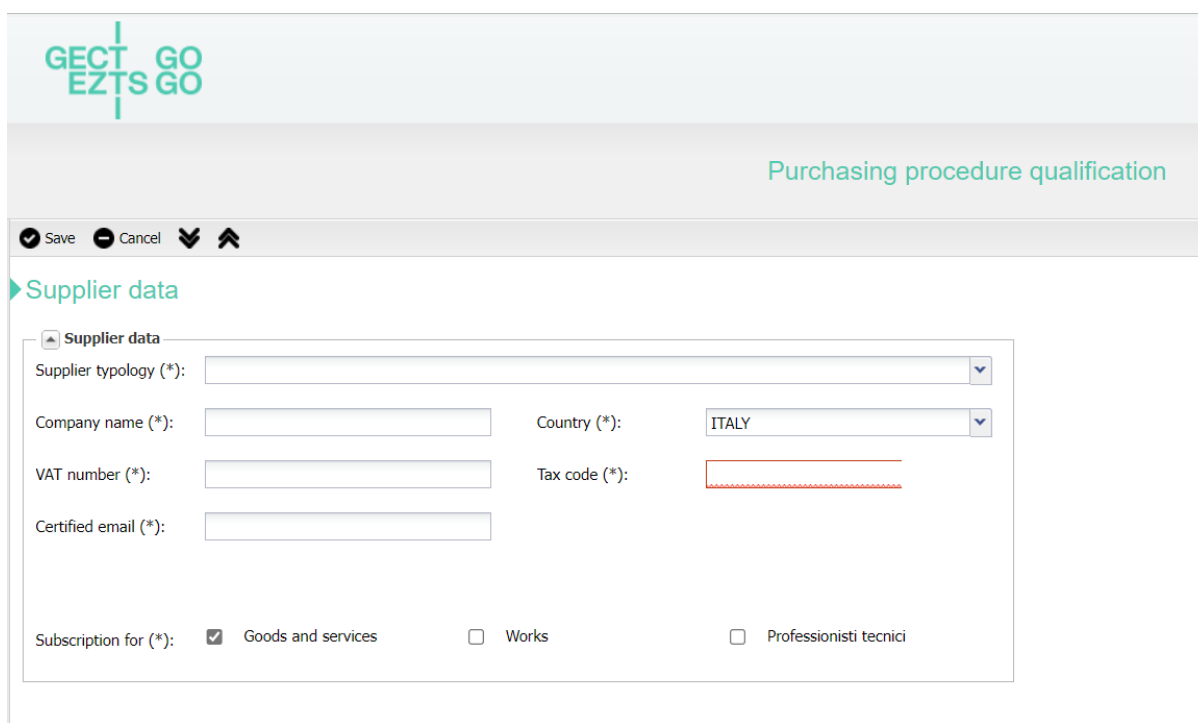

Insert your data, you don't need to have an italian certified e-mail, just insert your e-mail

Save

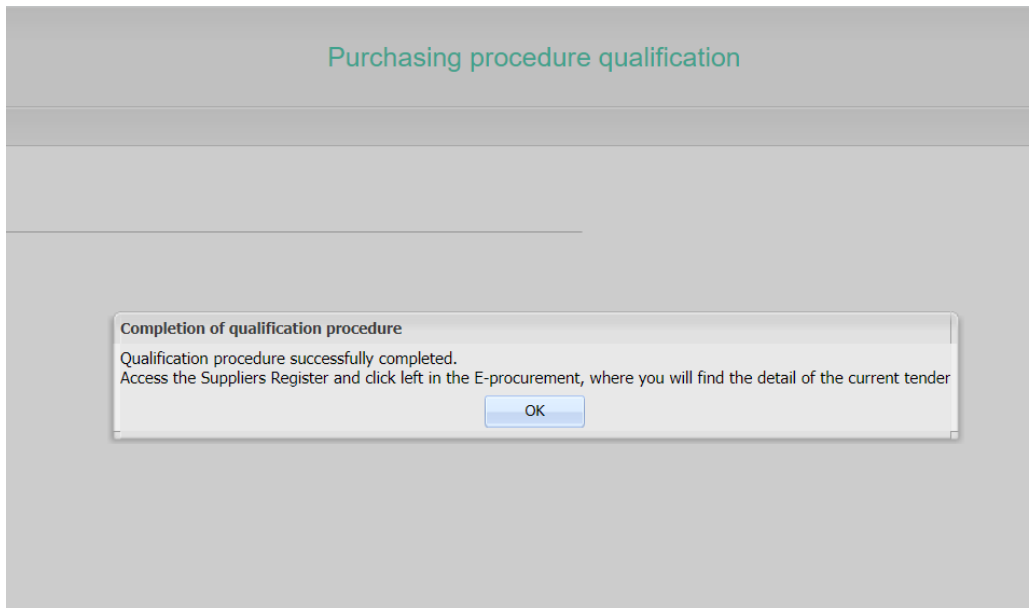

You'll receive a temporary password in your mail from **gectgo\_eztsgo@pec.net4market.it**

The mail will seem like (if you are using MAC the .eml file may be displayed in the body of the email):

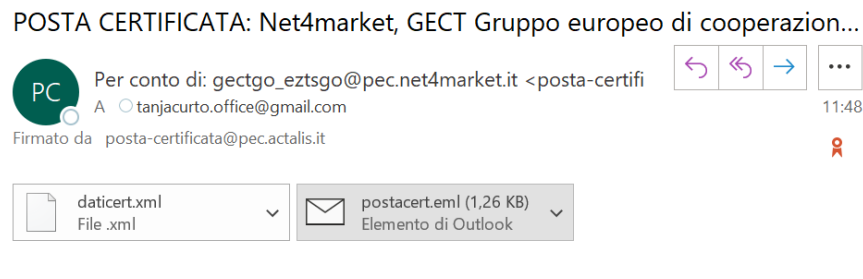

## Messaggio di posta certificata

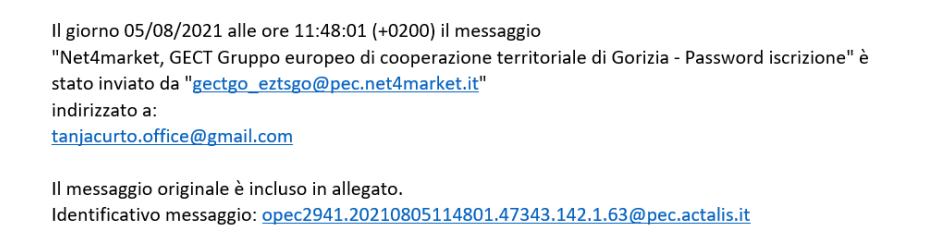

Open the postacert.eml file and read the content. If you have troubles viewing the system mail please read it with a program like Outlook.

**If you do not receive the confirmation e-mail with the temporary password please contact technical support.**

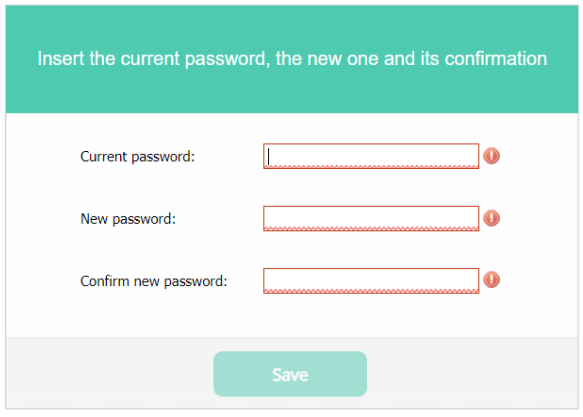

Insert the temporary password received via email **(pay attention if you copy-paste to do not copy any additional blank space in the password field)** and set the new password.

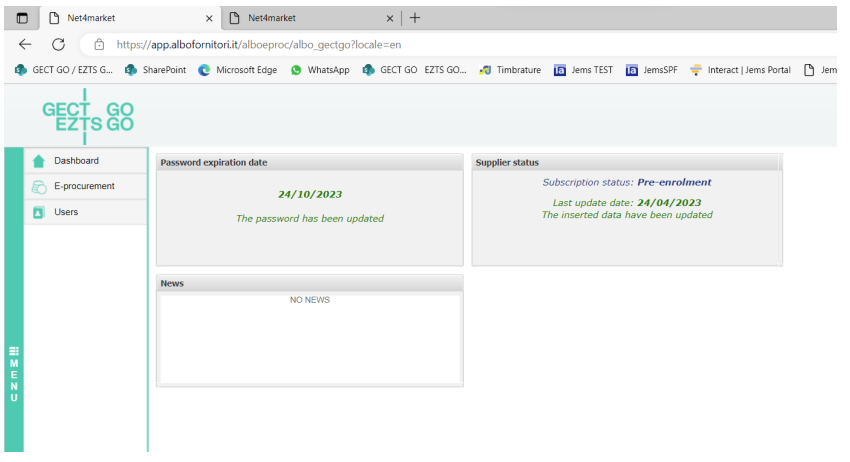

You're in!

Go to: E-procurement / Purchasing proc.

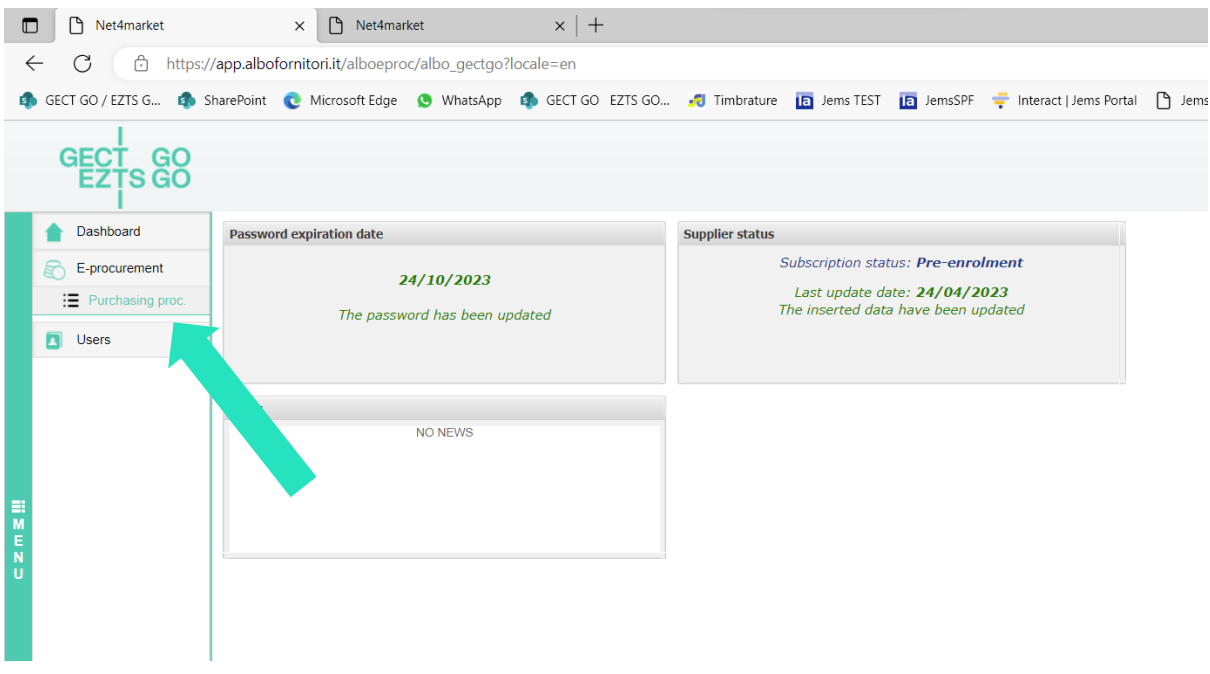

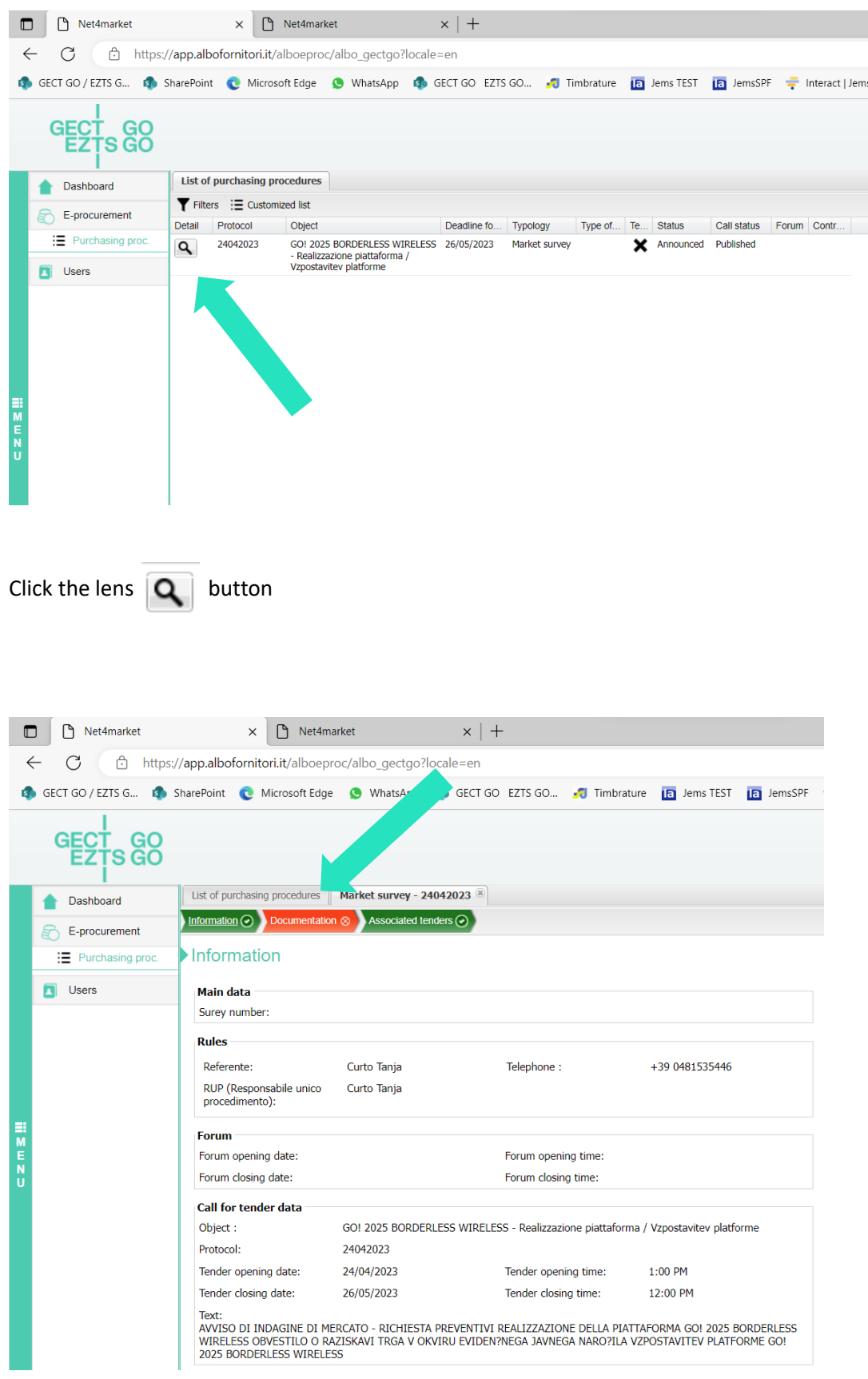

Go to Documentation

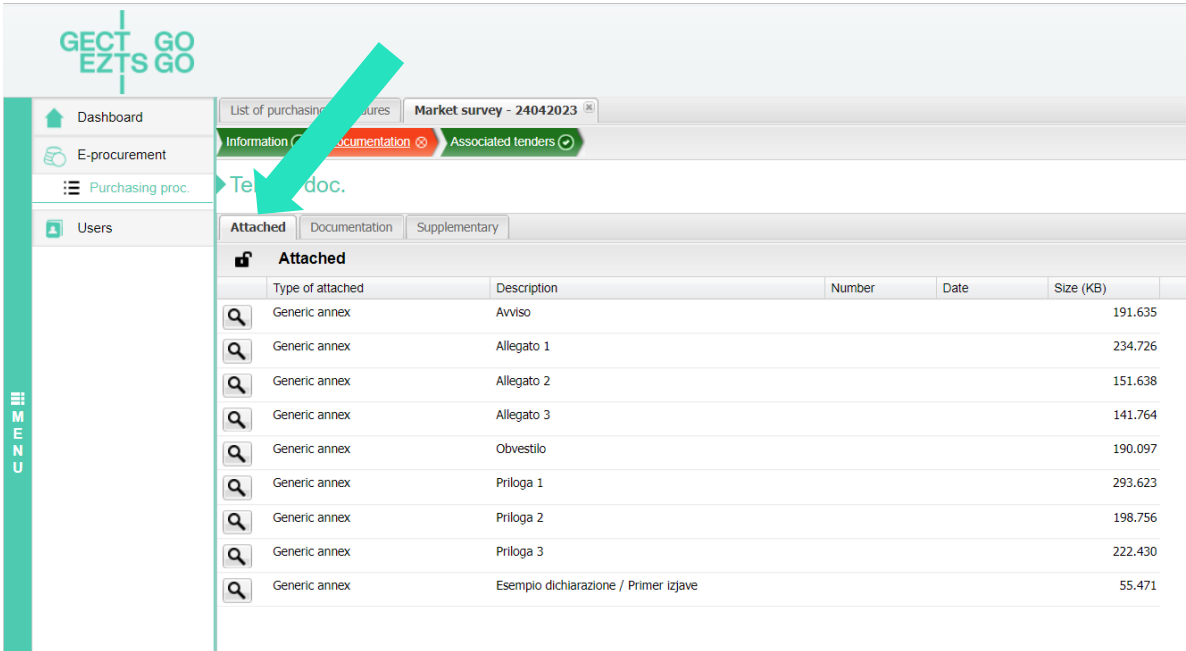

In the section **Documentation / Attached** you'll find all the tender documents

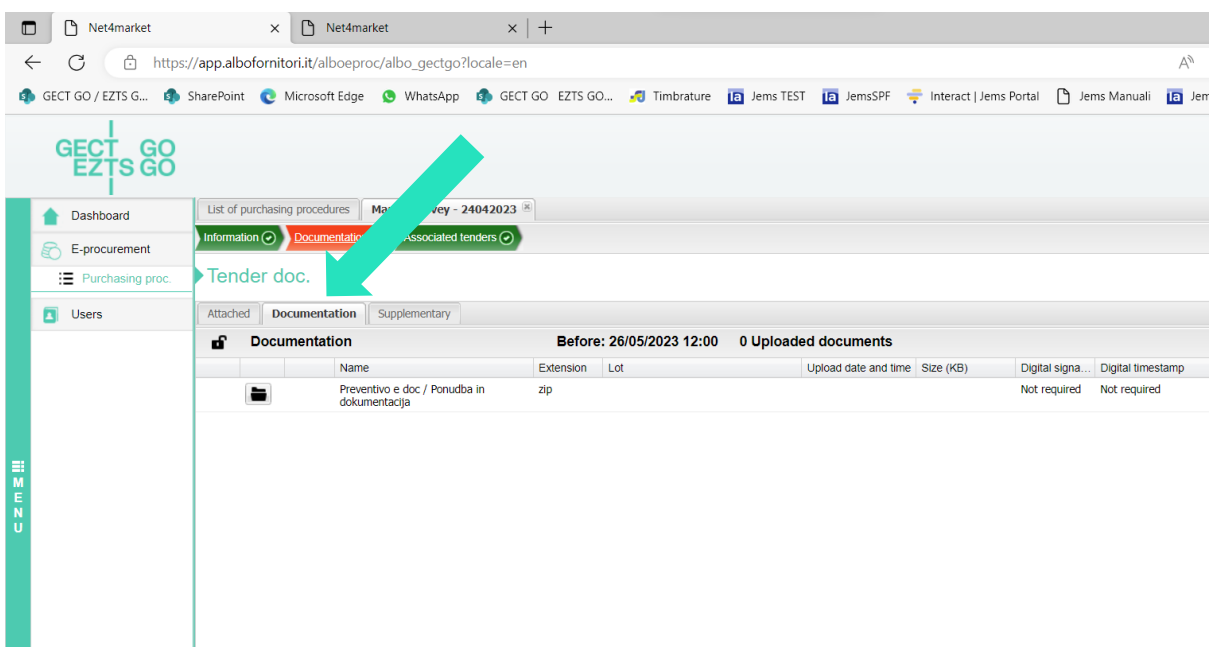

**In the section Documentation / Documentation you have to upload the zipped folder containing all the documents required in Article 7 of the notice**

**Nella sezione Documentation / Documentation caricare una cartella compressa in formato .zip contenente la documentazione e il preventivo richiesti all'art. 7 dell'avviso** 

**V razdelku Documentation / Documentation naložite stisnjeno mapo v formatu .zip, ki vsebuje dokumentacijo in ponudbo, zahtevano v skladu s 7. členom obvestila**

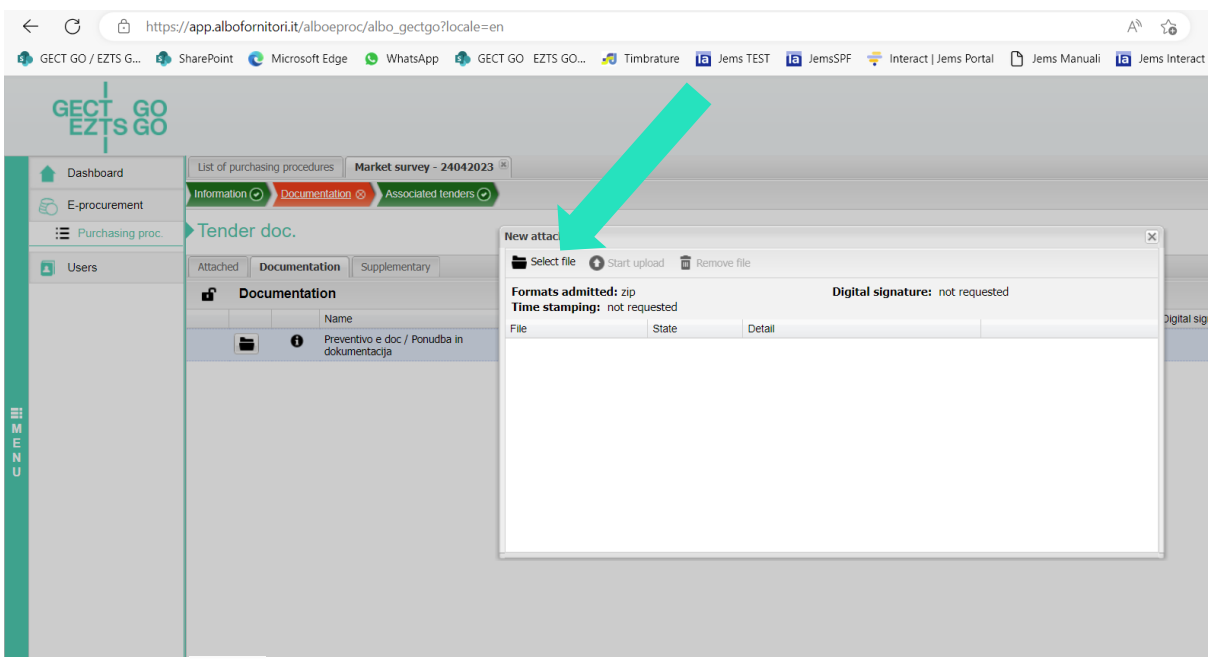

Click the folder  $\left[\bullet\right]$  button for "Preventivo e doc / Ponudba in dokumentacija", then "Select file" and upload your .zip folder with "Start upload"

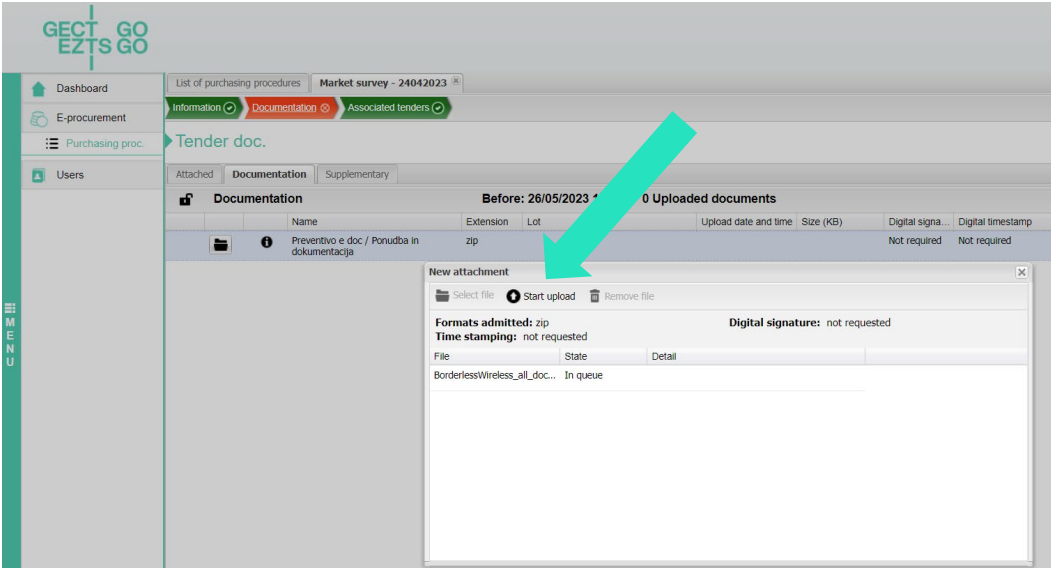

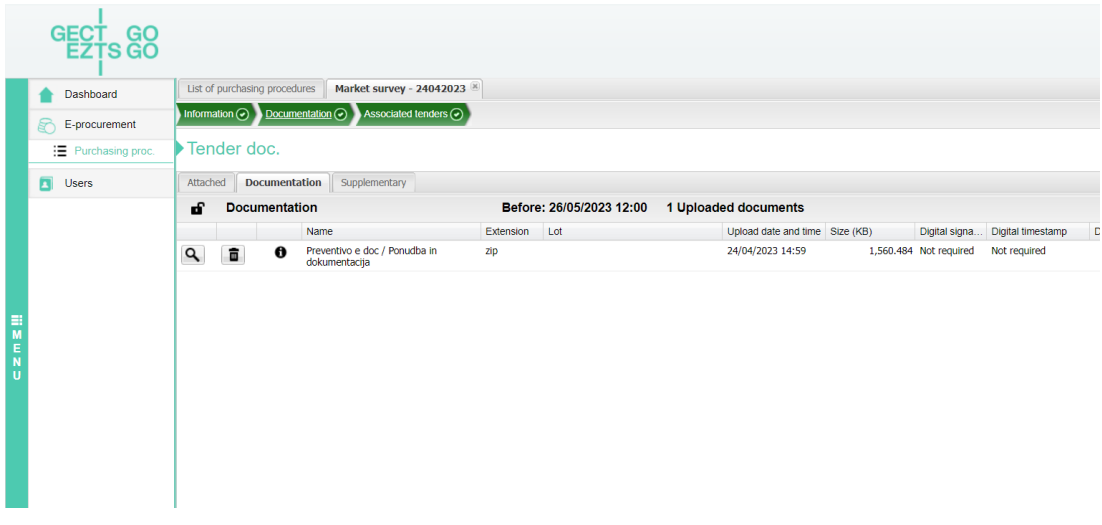

Done.

You can change the uploaded documentation till the deadline.